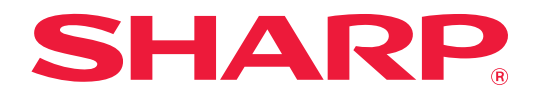

# **Manuale Utente (registrazione della rubrica)**

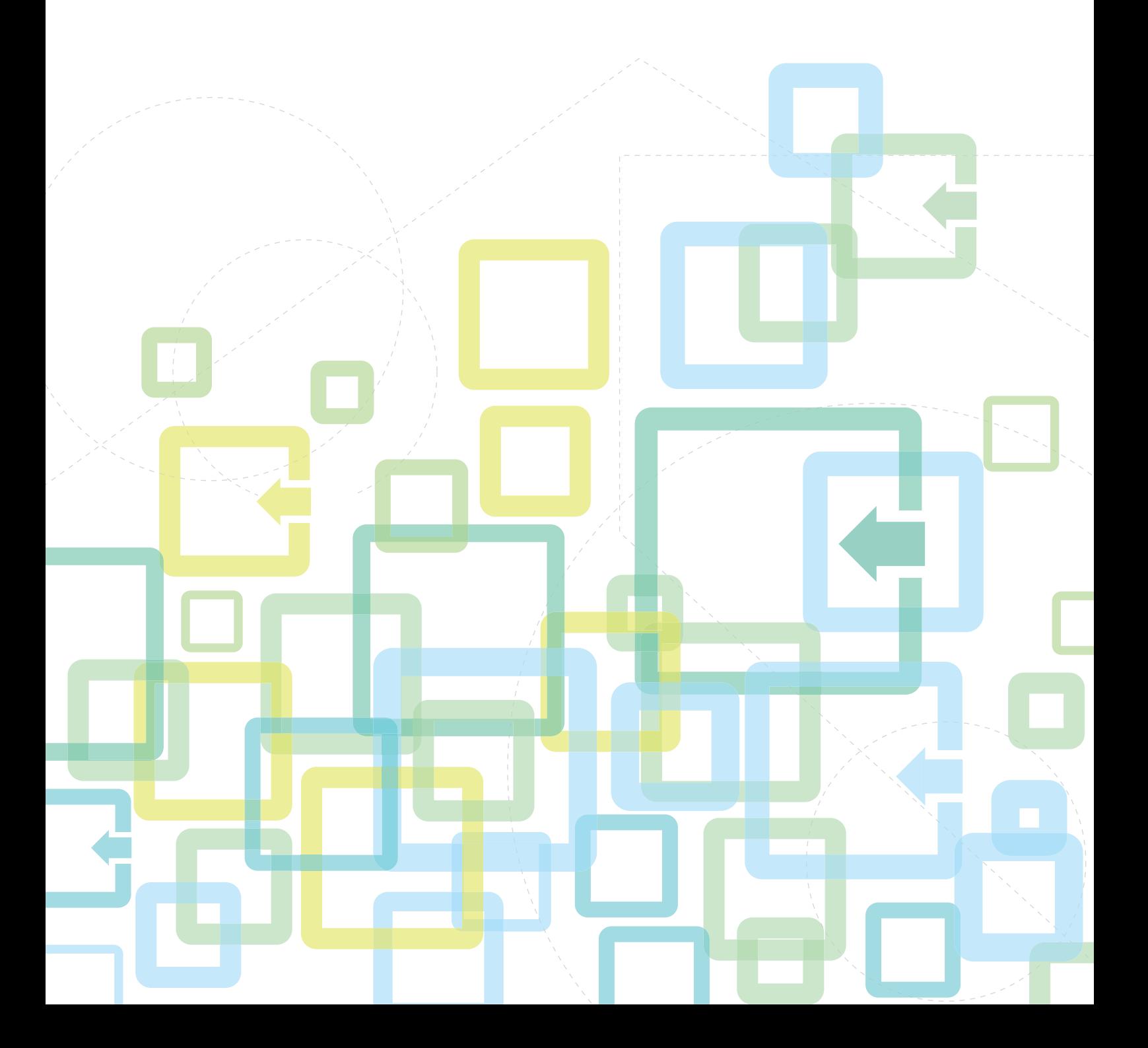

## **INDICE DEI CONTENUTI**

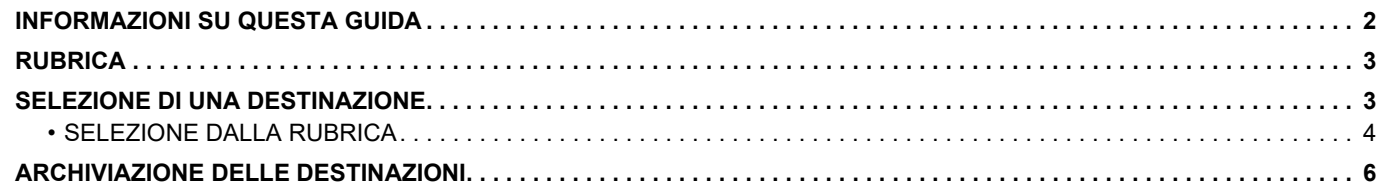

## <span id="page-1-0"></span>**INFORMAZIONI SU QUESTA GUIDA**

Spiega come modificare ed eliminare la rubrica salvata nella pagina Web. Per salvare gli indirizzi nella macchina, vedere Manuale Utente.

#### **Nota bene**

- Ogni volta che nel manuale si legge il nome modello "xx-xxxxx", sostituire a "xx-xxxxx" il nome del proprio modello.
- Questa guida non fornisce spiegazioni dettagliate sulle funzioni della macchina. Per informazioni dettagliate sui nomi e sulle funzioni che appaiono nella presente guida, fare riferimento al Manuale Utente.
- È stata riposta molta attenzione nella realizzazione di questo manuale. In caso di commenti o domande ad esso relativi, contattare il rivenditore o il centro di assistenza autorizzato più vicino.
- Questo prodotto è stato sottoposto a rigorose procedure di controllo della qualità e di ispezione. Nell'improbabile caso in cui si rilevassero difetti o altri problemi, contattare il rivenditore o il centro di assistenza autorizzato più vicino.
- A eccezione dei casi previsti dalla legge, SHARP non è responsabile per malfunzionamenti verificatisi durante l'utilizzo del prodotto o dei suoi accessori o per rotture dovute a errato funzionamento del prodotto e dei suoi accessori o per altre rotture o per qualsiasi altro danno che si possa verificare a causa dell'uso del prodotto.

#### **Avvertenza**

- Senza il preventivo consenso scritto, è vietato riprodurre, adattare o tradurre i contenuti del manuale, fatta eccezione per i casi previsti dalle leggi sui diritti d'autore.
- Tutte le informazioni contenute nel presente manuale sono soggette a modifica senza preavviso.

#### **Illustrazioni, pannello di controllo, display e pagine Web di questa guida**

Le periferiche sono generalmente moduli opzionali; tuttavia, in qualche modello, alcune di esse sono parte integrante dell'apparecchiatura standard.

Per alcune funzioni e procedure, le spiegazioni presuppongono l'installazione di ulteriori periferiche.

In base ai contenuti e in funzione del modello e delle periferiche installate, questo potrebbe non essere utilizzabile. Per informazioni dettagliate, vedere Manuale Utente.

Il presente manuale contiene riferimenti alla funzione Fax. Tale funzione non è però disponibile in tutti i paesi, regioni o modelli.

- Le schermate di visualizzazione, i messaggi e i nomi dei tasti mostrati nel manuale possono differire da quelli presenti effettivamente sulla macchina per miglioramenti e modifiche apportati alla stessa.
- Il display, le illustrazioni e le schermate delle impostazioni di questo manuale sono puramente indicative e possono variare per modello, opzioni installate, impostazioni modificate rispetto ai valori predefiniti e nazione o area geografica.
- I dettagli delle impostazioni di sistema nonché i metodi di impostazione possono differire a seconda del modello.
- Il manuale presuppone l'uso di una macchina a colori. Alcune descrizioni potrebbero non essere valide per una macchina monocromatica.

## <span id="page-2-0"></span>**RUBRICA**

Elementi, quali "Contatti" e "Gruppo", possono essere memorizzati nella rubrica.

La registrazione di indirizzi memorizzati come "Contatti" o immessi direttamente come "Gruppo" consente di inviare facilmente messaggi a più destinazioni semplicemente specificando un gruppo.

Il tasto [VELOCITÀ] ( $\Box$ ) e la selezione abbreviata sono utilizzati nella funzione fax. La funzione fax potrebbe non essere disponibile in base al paese, alla regione o al modello.

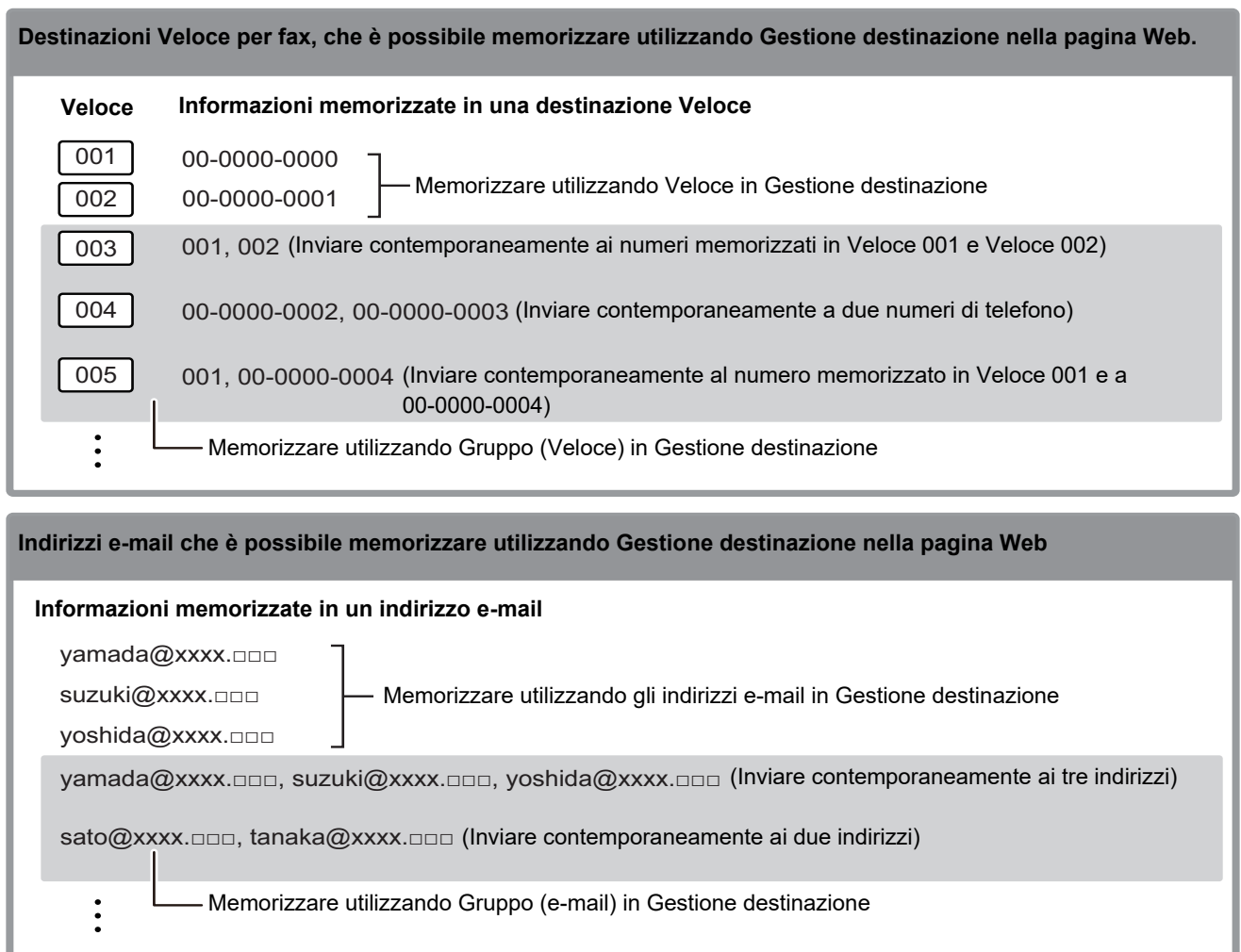

## <span id="page-2-1"></span>**SELEZIONE DI UNA DESTINAZIONE**

È possibile selezionare una destinazione usando uno dei seguenti tre metodi: selezione da "Rubrica", tramite "Imm.Indirizzi" o "Ricerca Indirizzo". Per il fax, è possibile utilizzare un indirizzo selezionato dal tasto [VELOCITÀ] ( $\Box$ ).

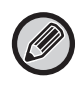

• Per il fax, non è possibile utilizzare "Ricerca Indiriz. Globale" e "Voce Diretta" della rubrica. Per lo scanner, non è possibile utilizzare la selezione dal tasto "[VELOCITÀ]  $(\Box \Box)$ ".

- È possibile selezionare più destinazioni per una trasmissione Scansione per e-mail. (È possibile selezionare massimo 20 destinazioni di posta elettronica e di gruppo (posta elettronica), permettendo pertanto di trasmettere fino a un massimo di 300 singoli destinatari in totale.) (Non è possibile inviare insieme lavori diversi tramite la trasmissione broadcast.)
- È possibile selezionare solo una destinazione per una trasmissione Scansione su Cartella di rete, Scansione su FTP o Scansione su desktop.
- Per informazioni dettagliate sui metodi di trasmissione, vedere Manuale Utente.

## <span id="page-3-0"></span>**SELEZIONE DALLA RUBRICA**

### **Fax**

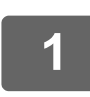

**1 Premere il tasto [INDIRIZZO] ( ).**

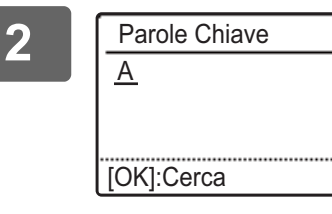

**2 Inserire le lettere di ricerca e premere il tasto [OK].**

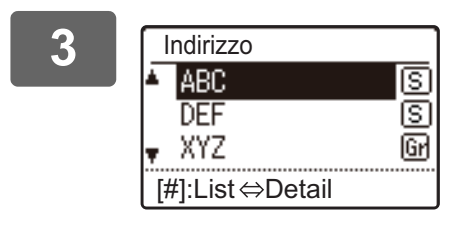

**3 C Indirizzo Selezionare la destinazione desiderata con il tasto [V] o <b>a A ABC 1 ABC 1 ABC 1 ABC 1 ABC 1 ABC 1 ABC 1 ABC 1 ABC 1 ABC 1 ABC 1 ABC 1 ABC 1 ABC [ ] e premere il tasto [OK].**

Per passare dalle informazioni relative alla destinazione selezionata all'elenco delle destinazioni (e viceversa), premere il tasto [READ-END] ( $\#$ ).

## **Scanner**

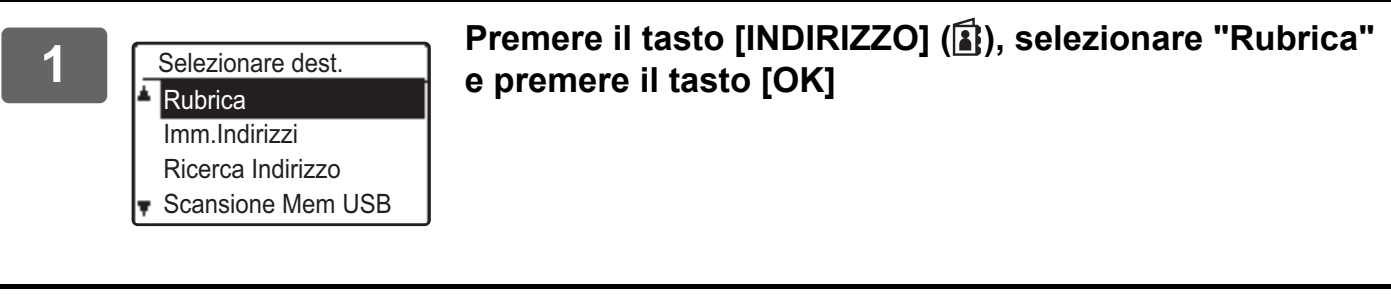

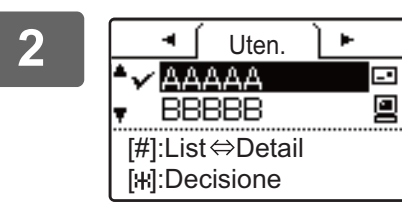

**2 Passare da una scheda all'altra secondo necessità per**  mezzo del tasto [◀] oppure [▶], quindi selezionare la **destinazione prescelta per mezzo del tasto [ ] oppure [ ].**

> Per passare dalle informazioni relative alla destinazione selezionata all'elenco delle destinazioni (e viceversa), premere il tasto [READ-END] ( $\#$ ).

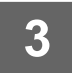

## **3 Premere il tasto [READ-END] (#).**

Viene visualizzato un segno di spunta accanto alla destinazione selezionata. Per annullare la selezione, premere di nuovo il tasto [READ-END] (#) per rimuovere il segno di spunta. Per selezionare più destinazioni, ripetere i passaggi.

### **Imm.Indirizzi**

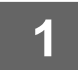

**1 Premere il tasto [INDIRIZZO] ( ) e selezionare "Imm.Indirizzi" premendo il**  tasto [**▼**], quindi premere il tasto [OK].

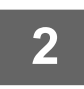

**2 Immettere l'indirizzo di destinazione.**

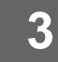

**3 Premere il tasto [OK].**

### **Ricerca Indirizzo**

**1 Premere il tasto [INDIRIZZO] ( ) e selezionare "Ricerca Indirizzo" premendo**  il tasto [**▼**], quindi premere il tasto [OK].

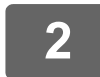

**2 Immettere i caratteri per la ricerca.**

**3 Selezionare la destinazione desiderata per mezzo del tasto [▼] oppure [▲].** 

**4 Premere il tasto [OK].**

## **Tasto [VELOCITÀ] ( )**

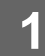

**Premere il tasto [VELOCITÀ] (** $\Box$ **) e inserire il numero a 3 cifre mediante i tasti numerici.**

• Inserire il numero a 3 cifre immesso al momento della programmazione del numero Veloce o della selezione Gruppo.

• Se si inserisce una cifra errata, premere il tasto [C] e digitare il numero corretto.

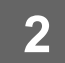

**2 Premere il tasto [OK].**

## <span id="page-5-0"></span>**ARCHIVIAZIONE DELLE DESTINAZIONI**

Per archiviare le destinazioni della scansione, fare clic su [Destinazione] nel riquadro del menu della pagina Web. Questa schermata può anche essere usata per modificare o eliminare le destinazioni archiviate.

Per informazioni sulla rubrica nella macchina, vedere Manuale Utente.

Per informazioni sulla pagina web tra cui come effettuare l'accesso, vedere Manuale Utente (impostazioni della pagina web).

► [Modifica ed eliminazione di destinazioni di trasmissione programmate \(pagina 15\)](#page-14-0)

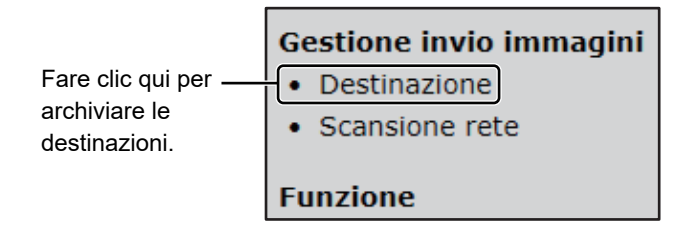

È possibile memorizzare un totale di 200 destinazioni\*, tra cui E-mail, Cartella rete., FTP, Desktop e Gruppo.\*

\* È possibile archiviare in gruppo (fino a un massimo di 100) gli indirizzi e-mail. Si noti che questa operazione può provocare la riduzione del numero massimo di destinazioni (normalmente 200) memorizzabili.

### **Specifiche della rubrica**

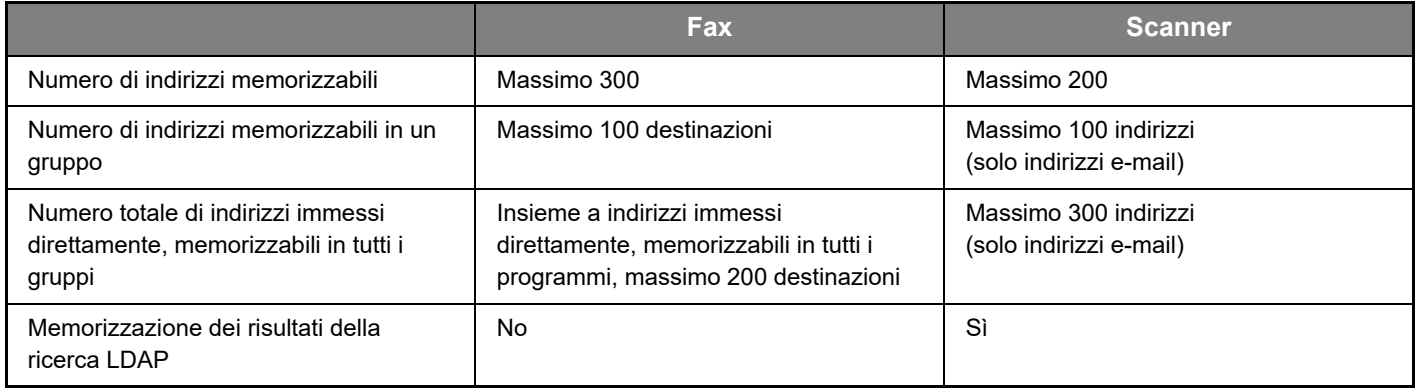

### **Memorizzazione delle destinazioni per Scansione per e-mail**

#### **Fare clic su [E-mail] e inserire le informazioni sulla destinazione.**

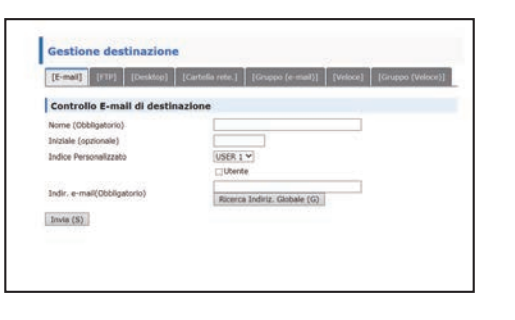

Attenersi alla tabella seguente per ciascuna impostazione.

Per eseguire la Scansione per e-mail, è necessario innanzitutto impostare i dati del server SMTP. Per informazioni sul metodo di impostazione, consultare Manuale Utente o Manuale Utente (impostazioni della pagina web).

## **Informazioni sulle destinazioni e-mail**

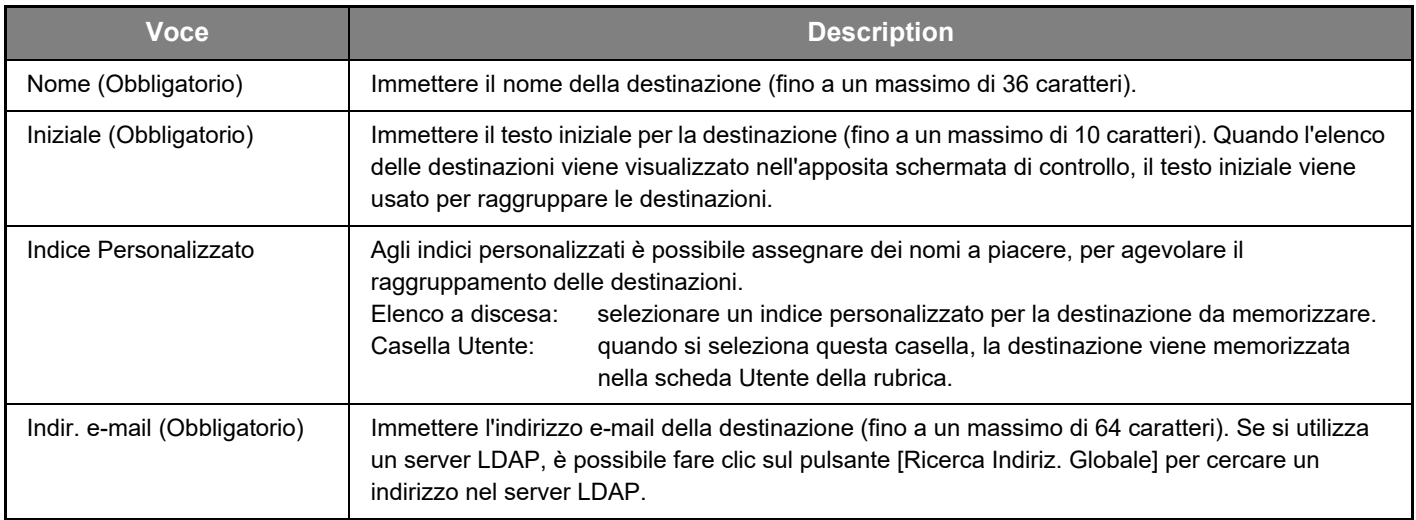

## **Memorizzazione delle destinazioni per Scansione su FTP**

#### **Fare clic su [FTP] e inserire le informazioni sulla destinazione.**

Per le impostazioni, attenersi alla tabella seguente.

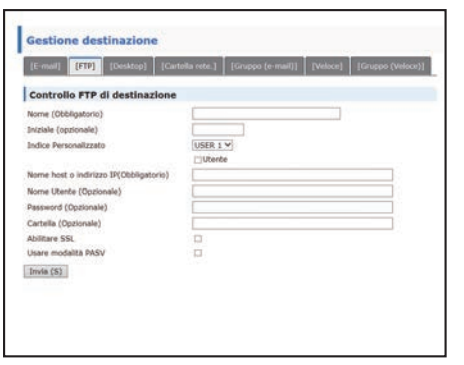

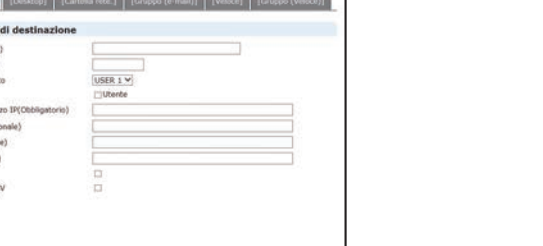

## **Informazioni sulle destinazioni FTP**

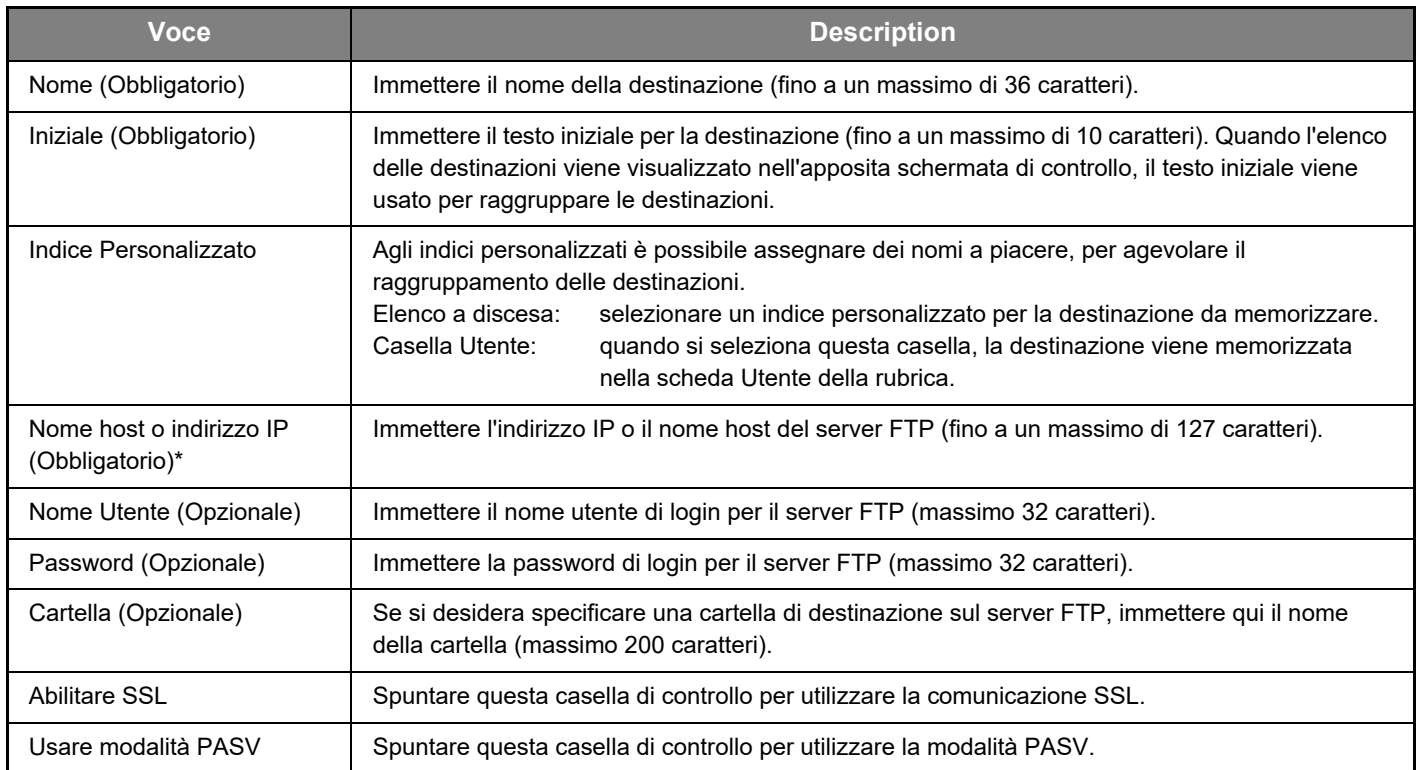

## **Memorizzazione delle destinazioni per Scansione su desktop**

#### **Fare clic su [Desktop] e inserire le informazioni sulla destinazione.**

Per le impostazioni, attenersi alla tabella seguente.

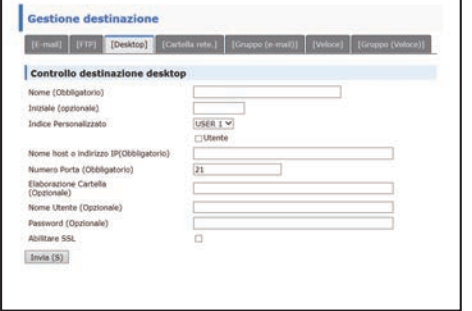

 $\overline{r}$ 

## **Informazioni sulla destinazione della Scansione su desktop**

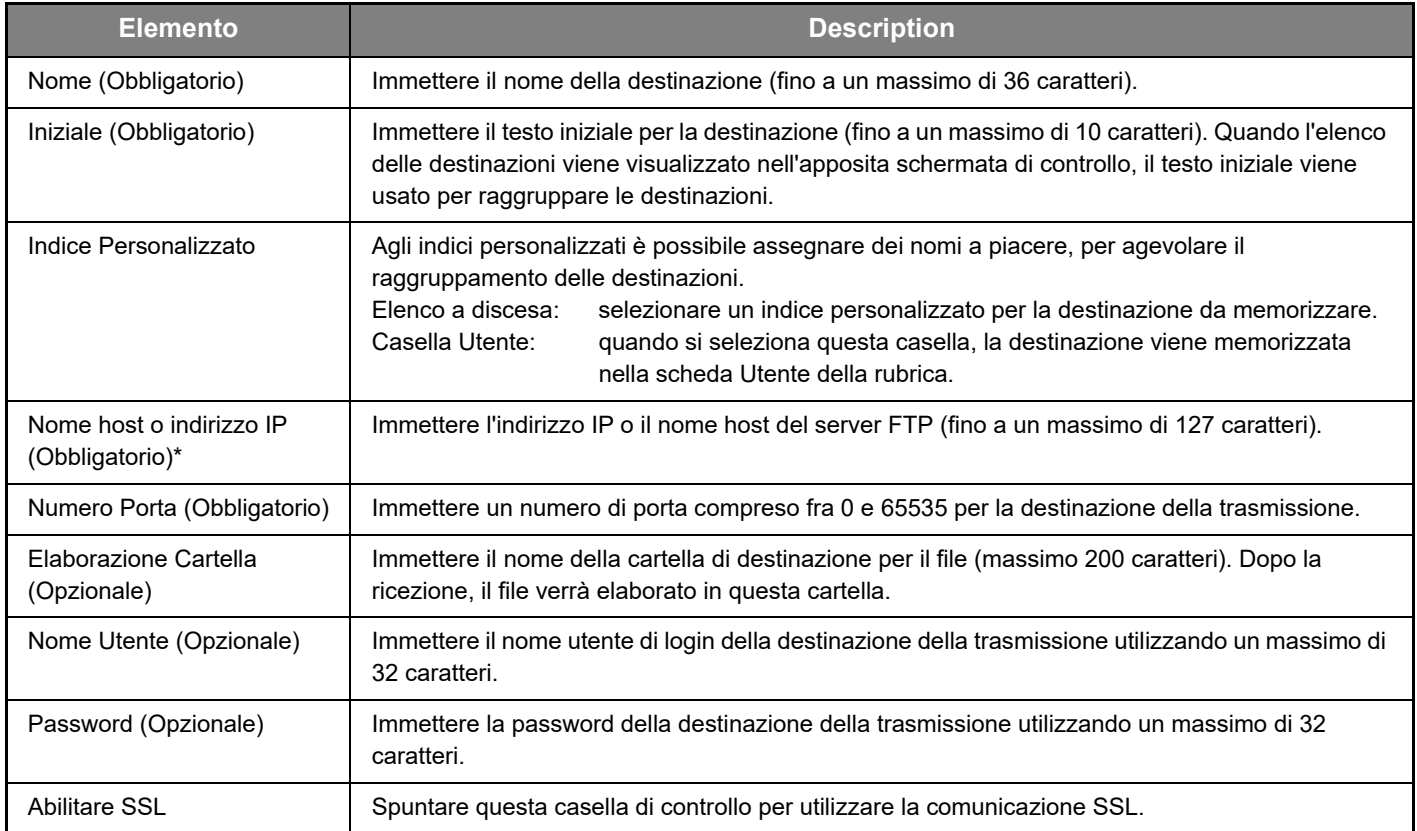

## **Memorizzazione delle destinazioni per Scansione su desktop (Network Scanner Tool)**

La destinazione per la Scansione su desktop è memorizzata dalla procedura di impostazione guidata di Sharp Network Scanner Tool quando "Network Scanner Tool" è installato sul computer. Per questo motivo, non è necessario memorizzare la destinazione della Scansione su desktop nella pagina Web. (Il Network Scanner Tool può essere scaricato dal sito web Sharp.)

**Per informazioni sui requisiti di sistema per la Scansione su desktop, l'installazione di Network Scanner Tool e la memorizzazione delle destinazioni, vedere la guida "Sharpdesk istruzioni di installazione".**

**Di solito, il computer in uso viene memorizzato come destinazione in base al metodo indicato in precedenza.** Quando si seleziona [Destinazione] nel riquadro del menu e quindi [Desktop], viene visualizzata la pagina successiva per memorizzare i dati della destinazione della Scansione su desktop. Questa pagina viene utilizzata principalmente dall'amministratore di sistema nelle seguenti circostanze.

• Quando un'altra macchina, anch'essa dotata del kit di espansione di rete, viene aggiunta alla rete e si desidera inviare un'immagine digitalizzata nella nuova macchina a una destinazione memorizzata nella macchina già esistente. Vedere [Modifica ed eliminazione di destinazioni di trasmissione programmate \(pagina 15\)](#page-14-0) per selezionare le informazioni relative alla destinazione della Scansione su desktop da utilizzare nella nuova unità, quindi inserire le informazioni visualizzate in questa schermata nella nuova unità. (Dopo aver compilato tutti i campi, fare clic su [Invia].) Se si desidera trasferire varie destinazioni alla nuova macchina, ripetere la procedura per ciascuna destinazione.

Se le informazioni inserite qui variano rispetto a quelle inserite nel computer host, la trasmissione e la ricezione non saranno possibili.

Per le impostazioni, attenersi alla tabella seguente.

### **Informazioni sulla destinazione Scansione su desktop (Network Scanner Tool)**

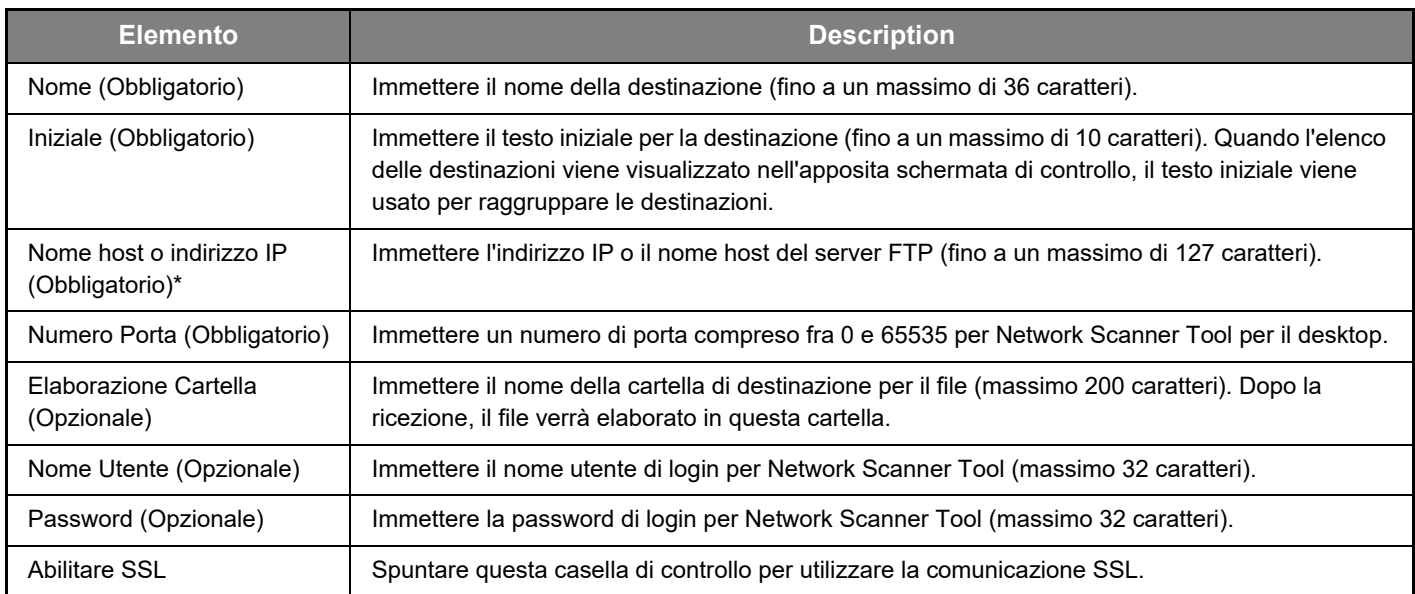

## **Memorizzazione delle destinazioni per Cartella rete.**

#### **Fare clic su [Cartella rete.] e inserire le informazioni sulla destinazione.**

Per le impostazioni, attenersi alla tabella seguente.

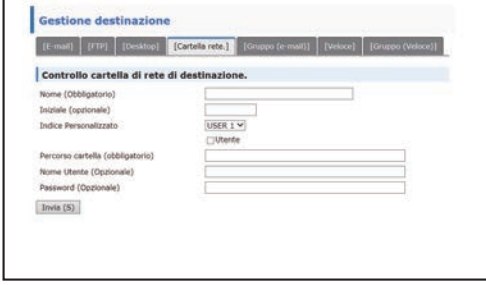

## **Informazioni sulla destinazione Cartella rete.**

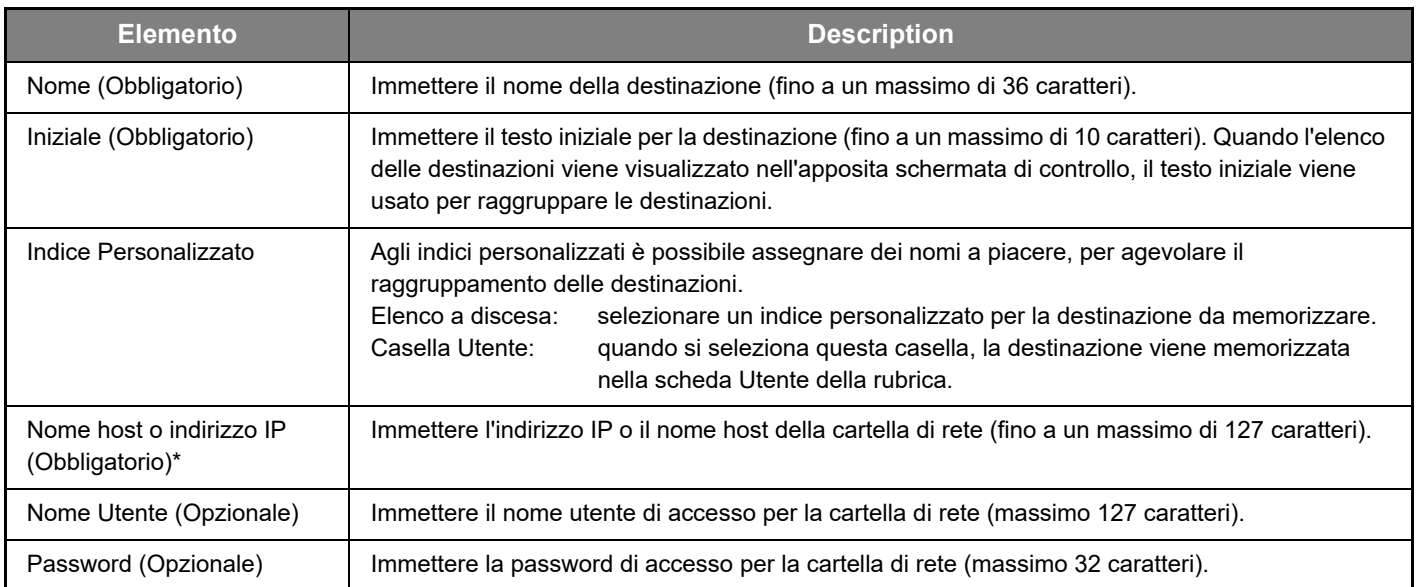

## **Memorizzazione di gruppi (Scansione per e-mail)**

È possibile inviare un'immagine digitalizzata a più destinazioni e-mail con una sola operazione di Scansione per e-mail. In caso di frequenti trasmissioni a un gruppo di destinazioni fisso, è possibile memorizzare le destinazioni come gruppo.

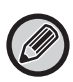

È possibile memorizzare in un gruppo fino a 100 destinazioni.

#### **Fare clic su [Gruppo (e-mail)] e inserire le informazioni sulla destinazione.**

**Gestione destinazione** [E-mail] [FTP] [Desktop] [Cartella rete.] [[Gruppo (e-mail)] [Veloce] Gruppo (e-mail) Controllo destinazione -<br>Nome (Obbligatorio) Iniziale (opzionale) Indice Personalizzato USER 1 V **Utente** Indirizzo(i) (Obbligatorio) Ricerca Indiriz. Globale (G) F-mail  $\frac{1}{444}$ Invia  $(S)$ 

Per le impostazioni, attenersi alla tabella seguente.

### **Memorizzazione di un gruppo (Scansione per e-mail) di destinazioni**

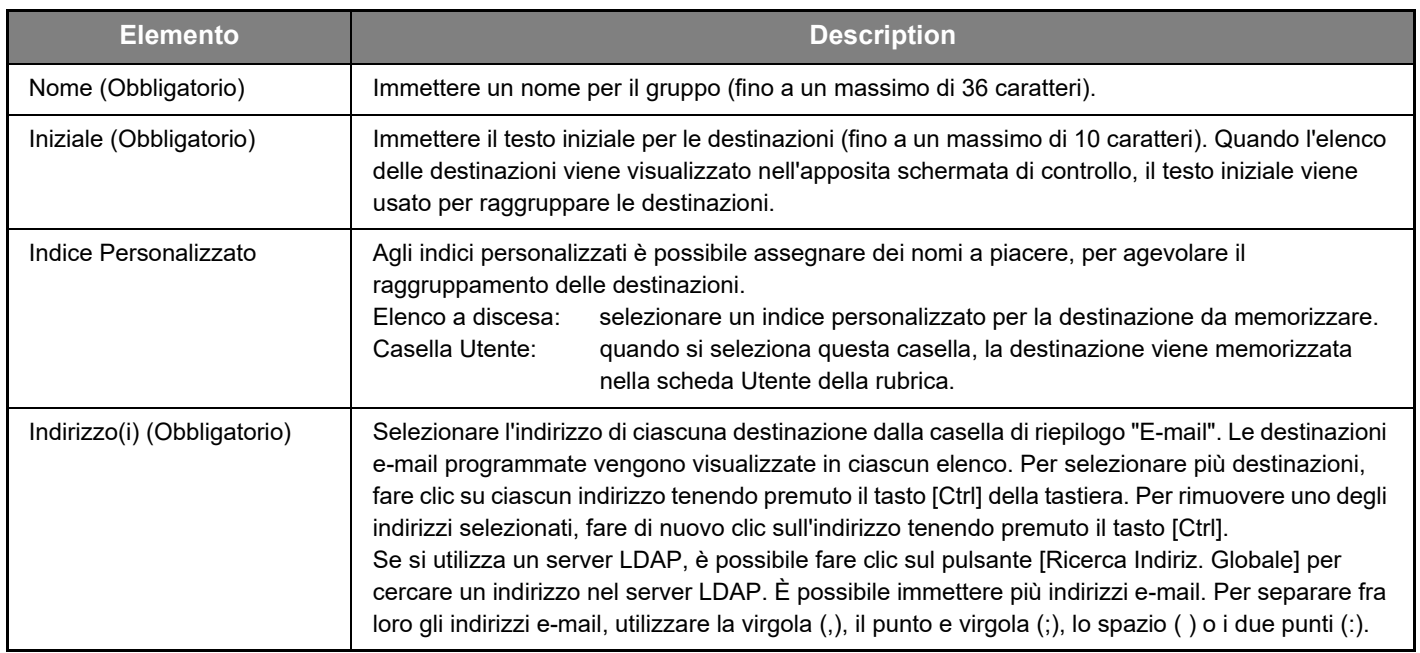

## **Memorizzazione delle destinazioni della trasmissione Veloce**

**Fare clic su [Veloce] e inserire le informazioni sulla destinazione.**

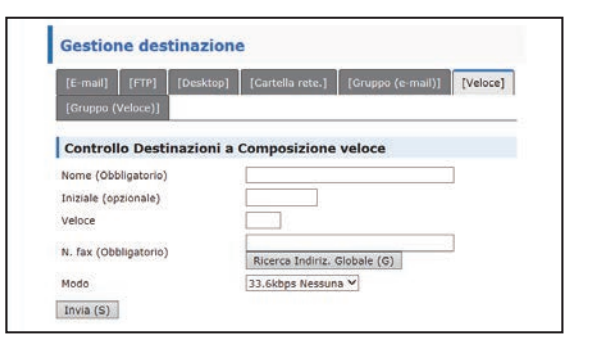

Per le impostazioni, attenersi alla tabella seguente.

## **Informazioni sulla destinazione Veloce**

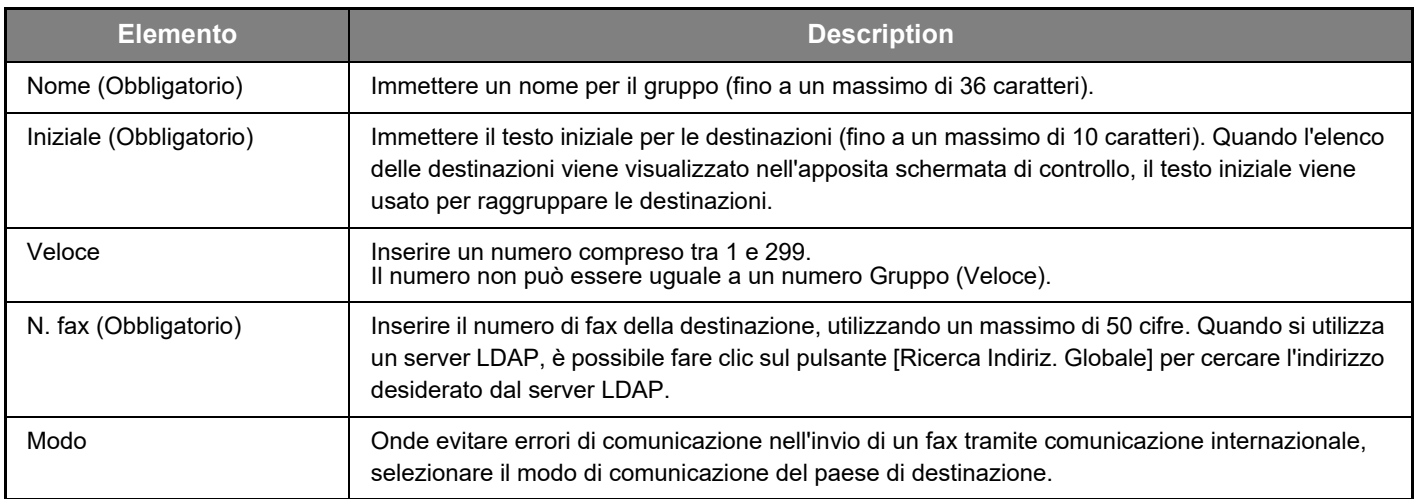

## **Memorizzazione di gruppi (Veloce)**

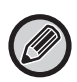

È possibile memorizzare in un gruppo fino a 100 destinazioni.

#### **Fare clic su [Gruppo (Veloce)] e inserire le informazioni sulla destinazione.**

Per le impostazioni, attenersi alla tabella seguente.

## **Memorizzazione di un gruppo (Veloce) di destinazioni**

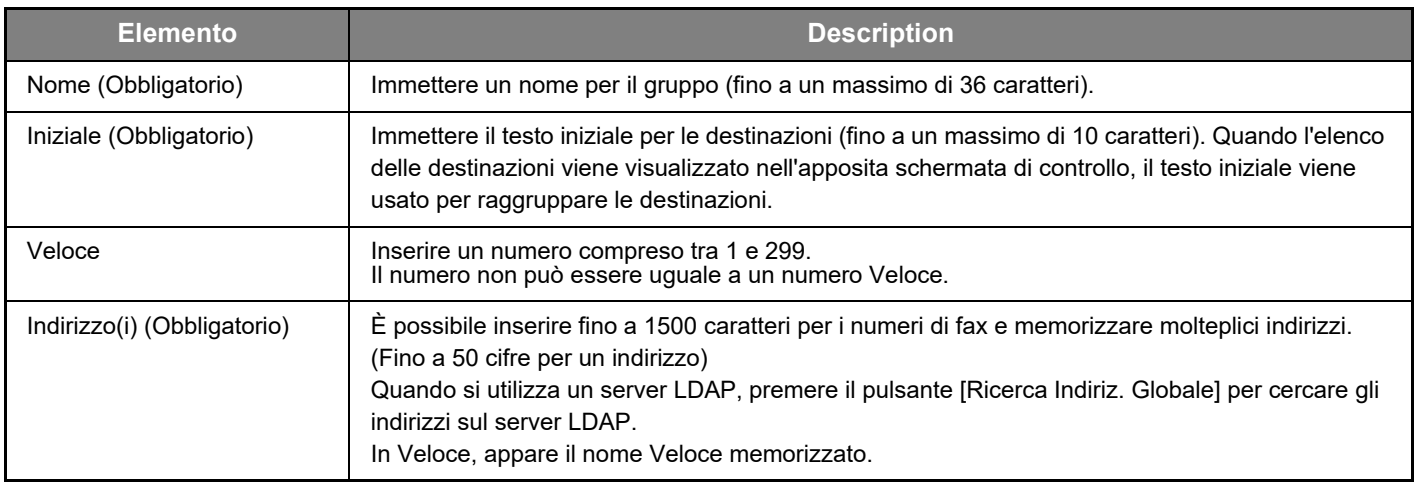

## <span id="page-14-0"></span>**Modifica ed eliminazione di destinazioni di trasmissione programmate**

Per modificare o eliminare le destinazioni programmate, fare clic su [Destinazione] nel riquadro del menu della pagina Web.

#### **Per modificare la destinazione selezionata, fare clic su [Modifica] sotto l'elenco delle destinazioni.**

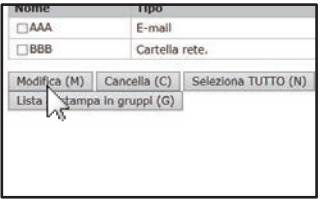

Viene visualizzata la schermata di programmazione della destinazione selezionata. Modificare le informazioni nello stesso modo in cui erano state inizialmente memorizzate.

#### **Per eliminare la destinazione selezionata, fare clic su [Cancella] sotto l'elenco delle destinazioni.**

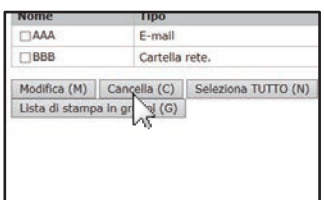

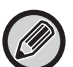

Se si cerca di eliminare una destinazione programmata nei casi descritti di seguito, viene visualizzato un messaggio di avviso e l'eliminazione non sarà possibile.

• La destinazione fa parte di un gruppo.

Se la destinazione è in uso per una trasmissione in corso, annullare la trasmissione oppure attendere la fine della trasmissione, quindi eliminare la destinazione. Se la destinazione è compresa in un gruppo, rimuoverla dal gruppo e procedere quindi all'eliminazione.

## **Stampa di elenchi di destinazioni programmate**

È possibile stampare degli elenchi delle destinazioni programmate.

- È possibile stampare i seguenti elenchi:
- Elenchi Destinaz.: Mostra le informazioni programmate in e-mail, FTP, desktop e gruppi.
- Lista di stampa in gruppi: mostra solo le informazioni programmate per destinazioni (e-mail) di gruppo.

#### **Per stampare l'elenco individuale, fare clic su [Stampa el. indir. (invio)] sotto l'elenco delle destinazioni.**

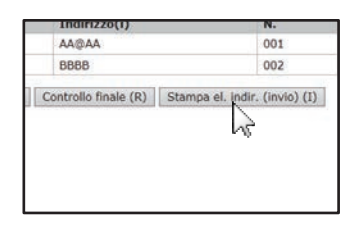

**Per stampare l'elenco dei gruppi, fare clic su [Lista di stampa in gruppi] sotto l'elenco delle destinazioni.**

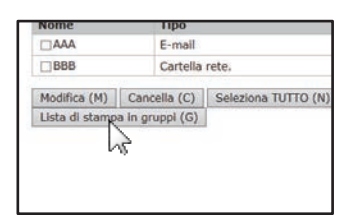

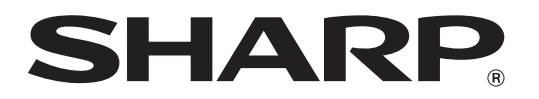

**SHARP CORPORATION**